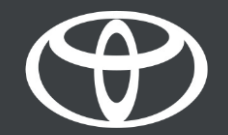

## Aplikacija MyToyota – Stanje vozila in potisna obvestila – Vodnik

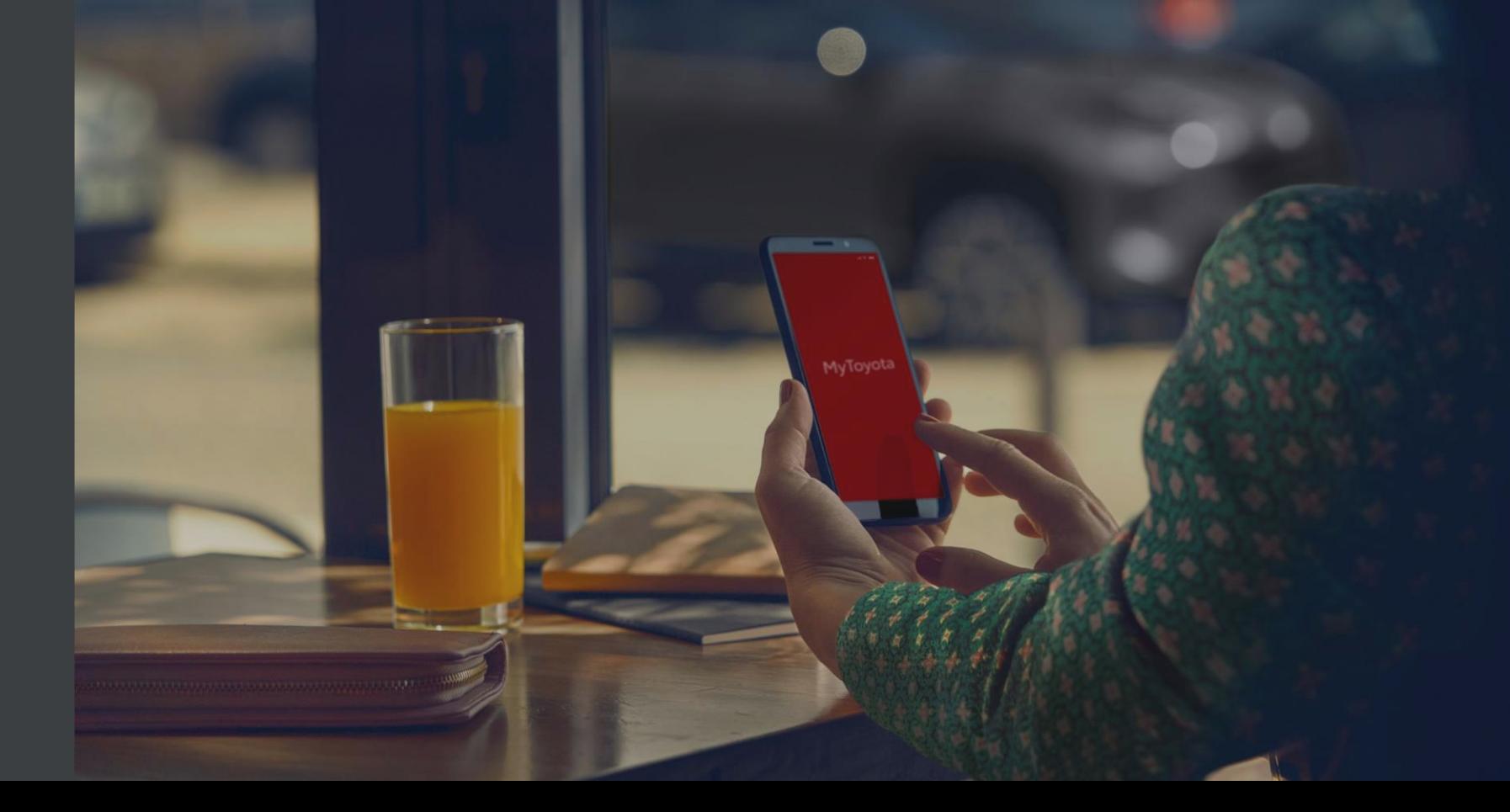

## STANJE VOZILA – PODPRTA VOZILA

- Yaris Cross
- Aygo X
- Yaris (MY21)
- Toyota bZ4X
- Rav4 (MY20)
- Rav4 PHEV (MY22)
- Corolla (MY19)
- Prius (MY23)
- Corolla Cross
- C-HR (MY22)
- Camry
- Highlander (MY20)
- Land Cruiser (MY23)
- Mirai
- Hilux (MY21)

Informacije so veljavne od 10/2023

Razpoložljivost funkcij in njihove podrobne specifikacije, navedene v tem dokumentu PDF, se lahko razlikujejo v primerjavi z modeli, ki so na voljo na vašem območju. Za informacije o lokalnih specifikacijah in opremi se obrnite na lokalnega prodajalca.

#### KAKO UPORABLJATI STANJE VOZILA

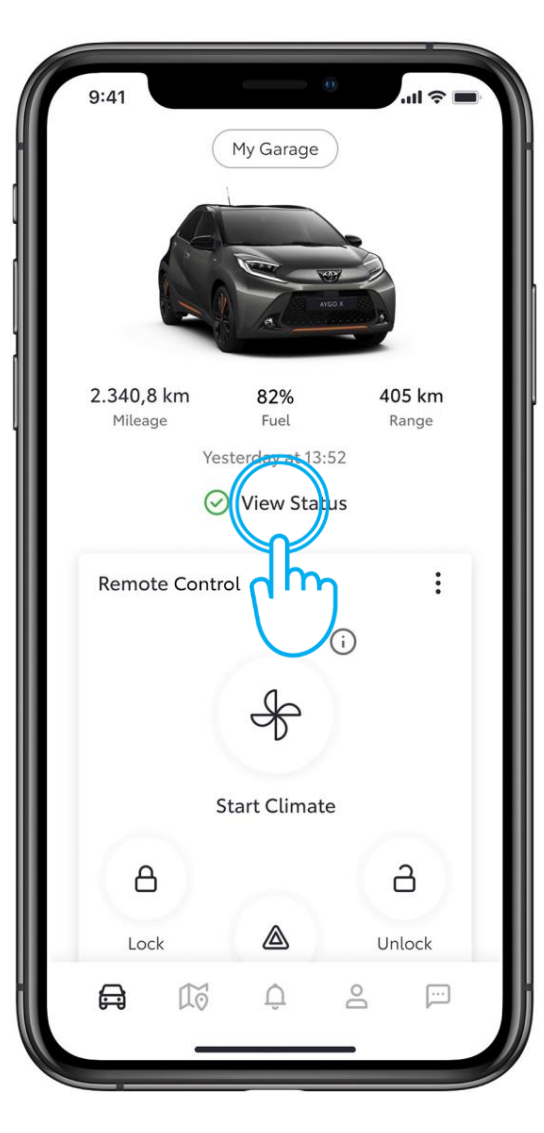

#### 1. KORAK STANJE VOZILA

Na začetnem zaslonu zelena ali rdeča ikona hitro pokaže stanje vozila.

Kliknite »Ogled stanja«.

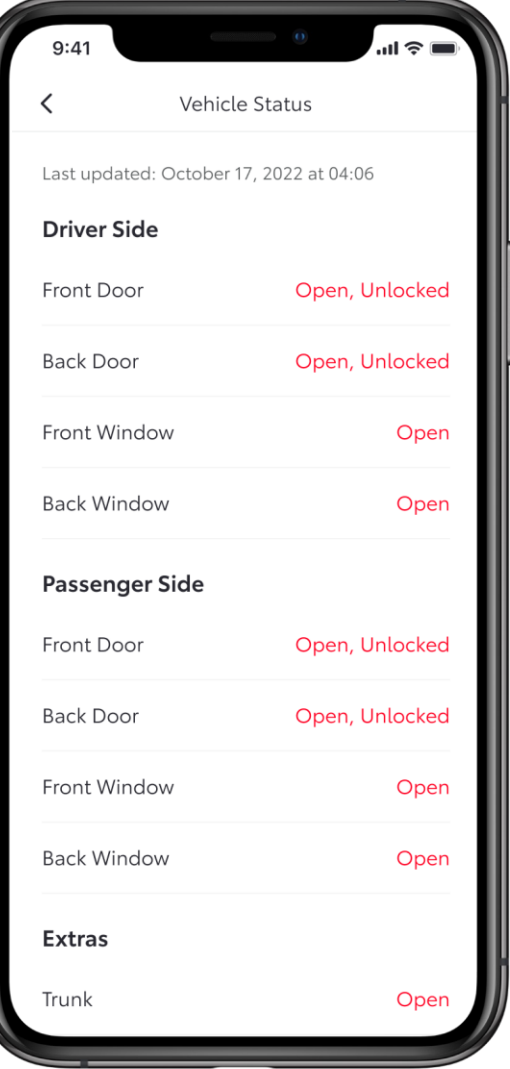

#### 2. KORAK PREVERJANJE STANJE VOZILA

Odvisno od lastnosti vozila lahko informacije o stanju vozila vključujejo:

- Stanje vrat
- Stanje zaklepanja vrat
- Stanje stekel
- Pokrov motorja
- Prtljažnik
- Žaromete
- Varnostne utripalke

Podatke lahko osvežite tako, da podrsate po zaslonu navzdol.

## POTISNA OBVESTILA

5 do 10 minut po tem, ko ste ustavili motor, se stanje vozila pošlje v aplikacijo. Če sistem ugotovi katero od navedenih situacij, bo na vaš telefon poslano potisno obvestilo.

Vrata odklenjena Vrata odprta Prtljažnik odprt Pokrov motorja odprt Strešna okna odprta Steklo odprto Prtljaga na zadnjih sedežih Opozorilne lučke

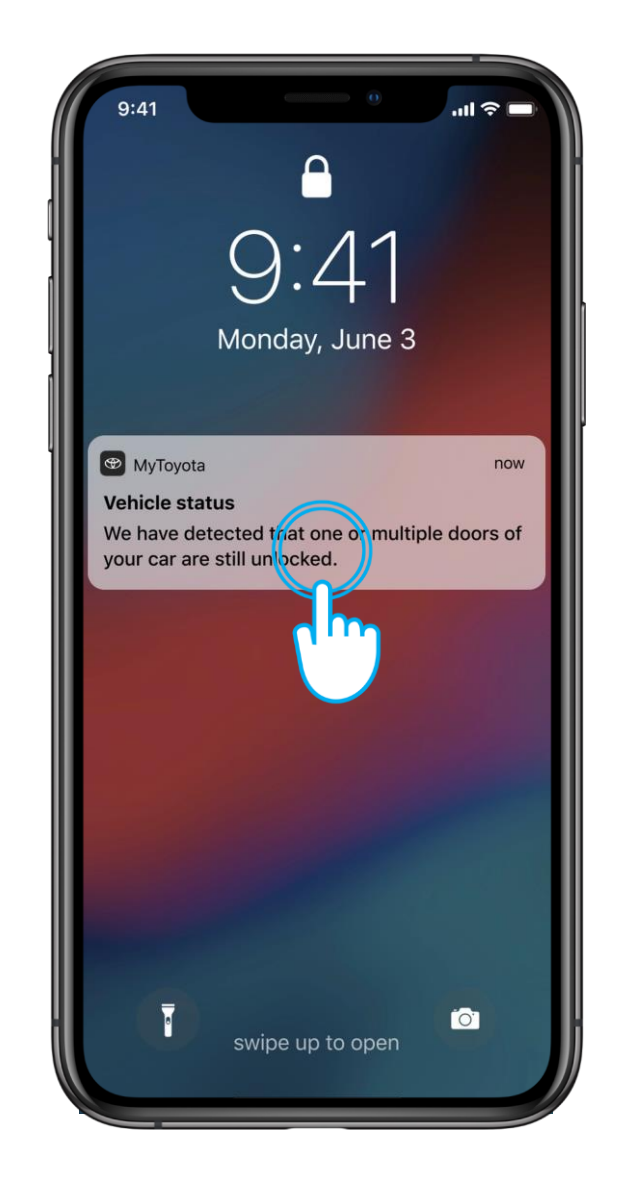

## PRAKTIČEN PRIMER: VRATA SO BILA ZAZNANA KOT ODKLENJENA

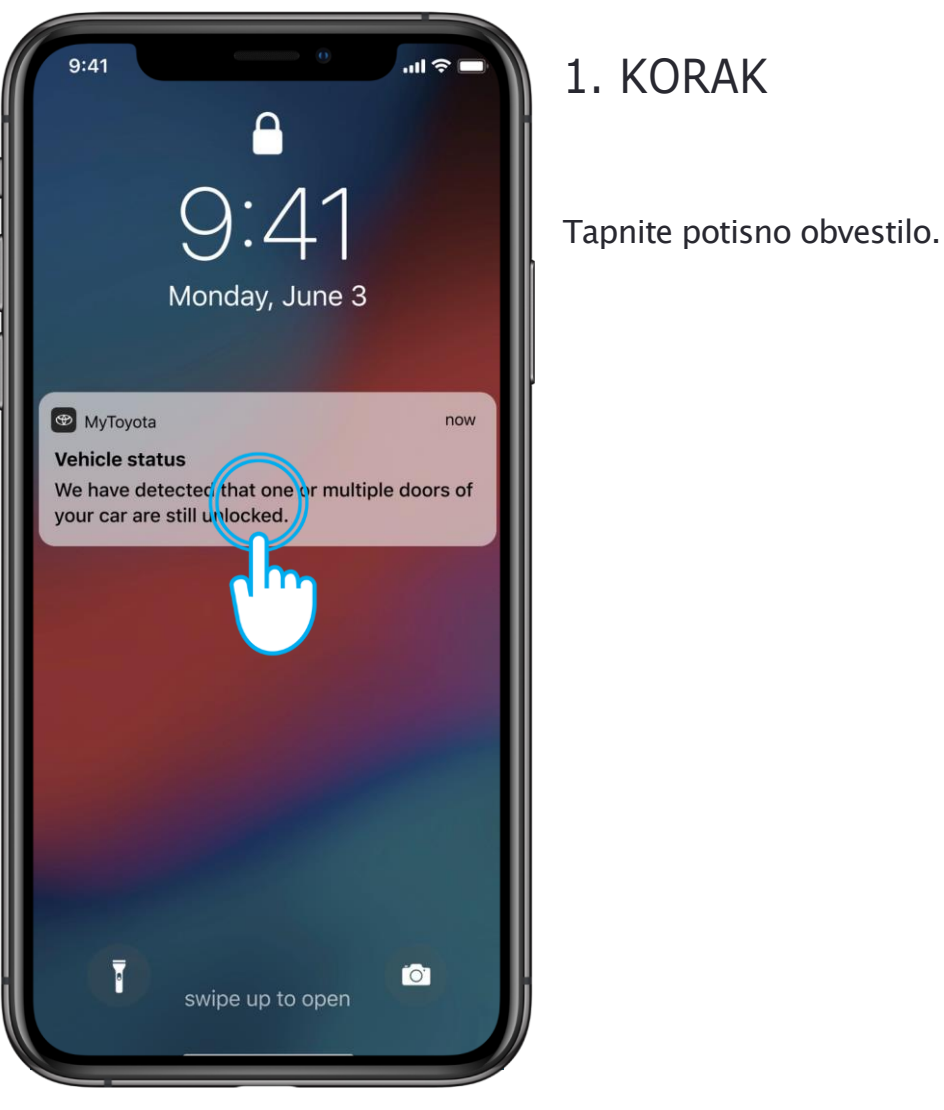

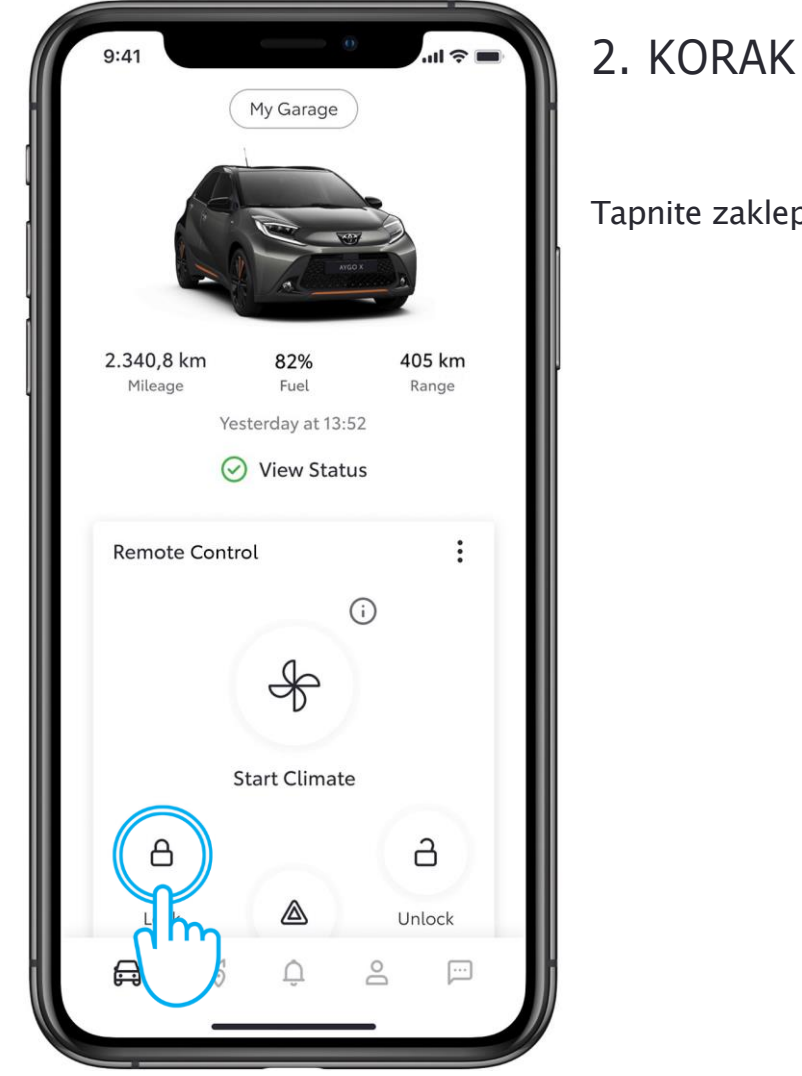

Tapnite zaklepanje vrat.

Razpoložljivost funkcij in njihove podrobne specifikacije, navedene v tem dokumentu PDF, se lahko razlikujejo v primerjavi z modeli, ki so na voljo na vašem območju. Za informacije o lokalnih specifikacijah in opremi se obrnite na lokalnega prodajalca.

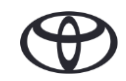

## KAKO PRILAGODITI ŽELENA POTISNA OBVESTILA

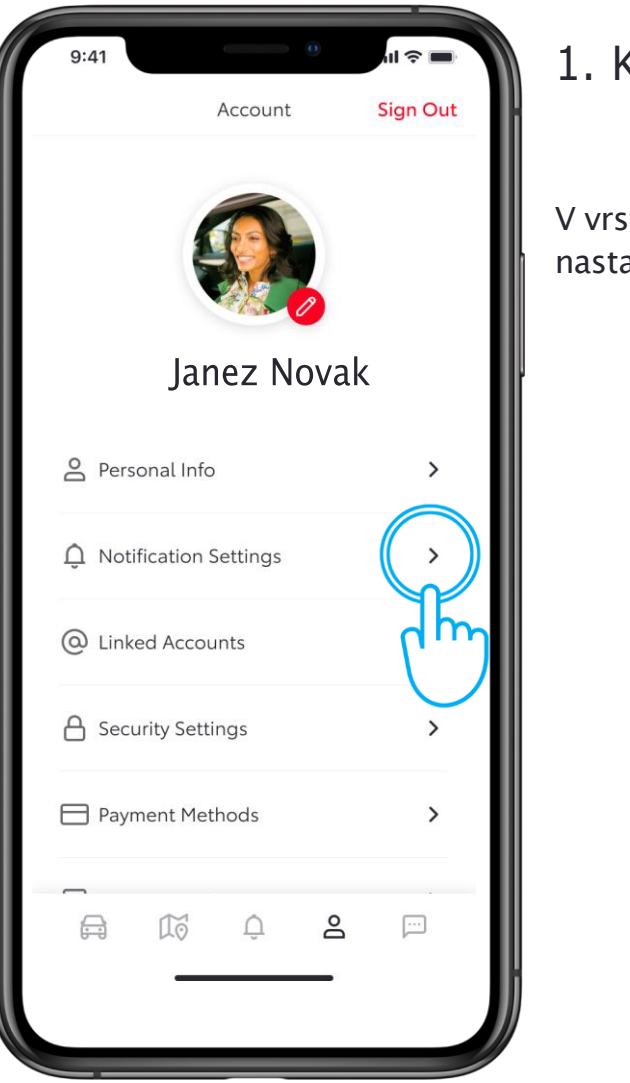

#### 1. KORAK

V vrstici z zavihki pri računu tapnite nastavitve obveščanja.

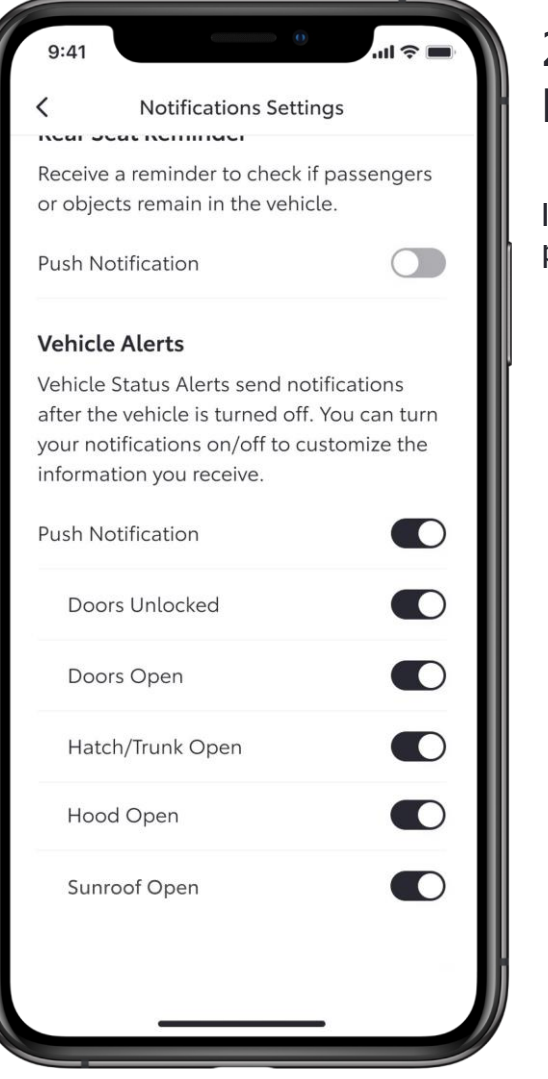

#### 2. KORAK NASTAVITVE OBVESTIL

Izberite potisna obvestila, ki jih želite prejemati.

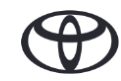

#### ZAVIHEK »OBVESTILA«

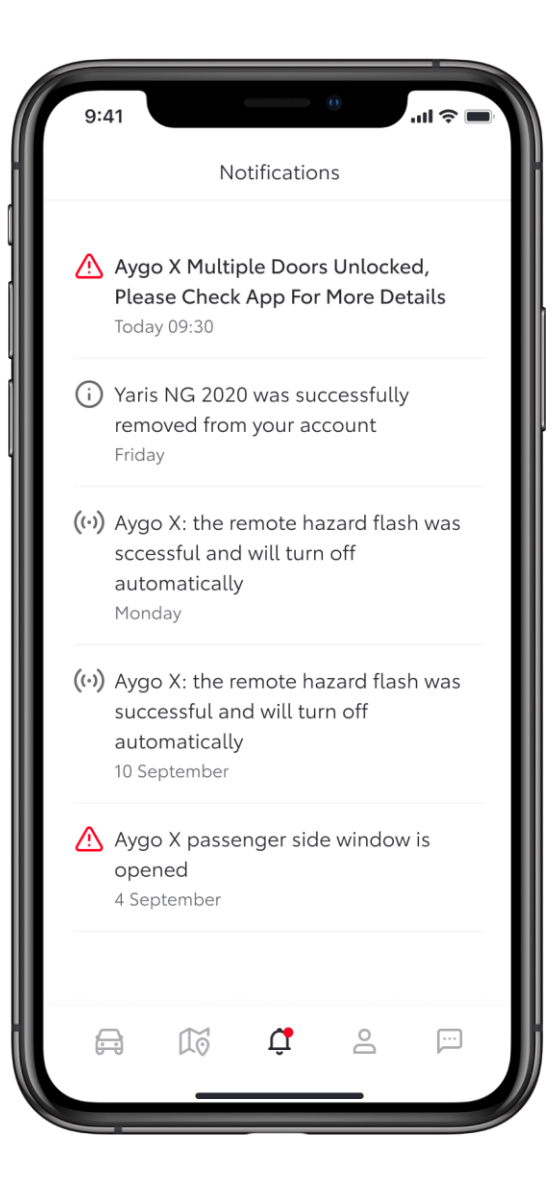

Na zavihku »Obvestila« si lahko ogledate vsa potisna obvestila, ki so bila poslana v telefon.

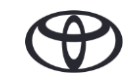

# VSAKA FUNKCIJA ŠTEJE

Povezane storitve nenehno izboljšujemo, zato se lahko prikazi in zasloni aplikacij v tem priročniku nekoliko razlikujejo od prikazanih v aplikaciji MyToyota.

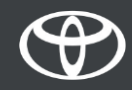